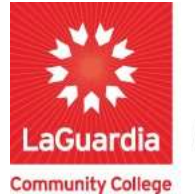

**DARE TO DO MORE** 

## How to Complete an Evaluation.

## **Instructions**

- 1. When the web registration home page https://ce.cuny.edu/laguardia/search.cfm displays you can select:
	- a. Create Account: create an account to register and pay for courses.
	- b. Login My Account: access your account's registration, invoices and uploaded documents.

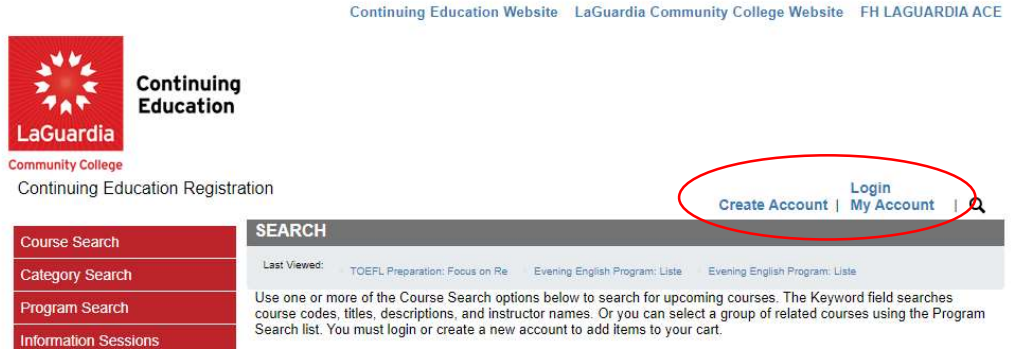

2. Once you have registered at the top right go to My Account  $\rightarrow$  Registrations

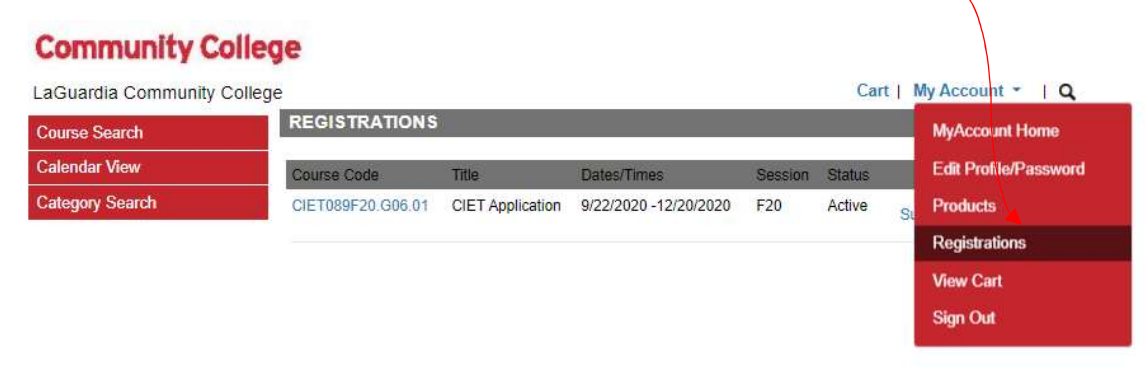

3. Pick the course with the evaluation and select Submit Evaluation

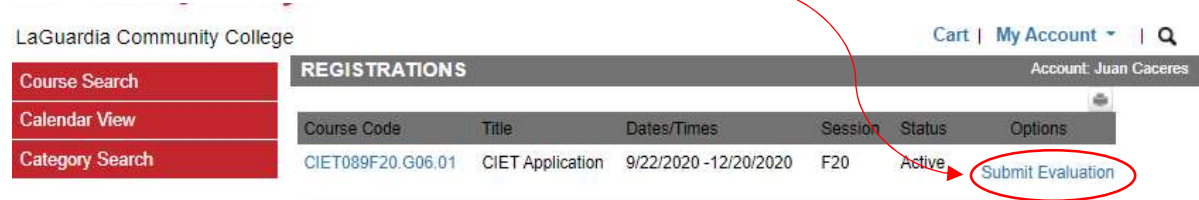

4. Once the Evaluation displays answer the questions and press at the bottom **Submit**<br>LaGuardia Community College LaGuardia Community College

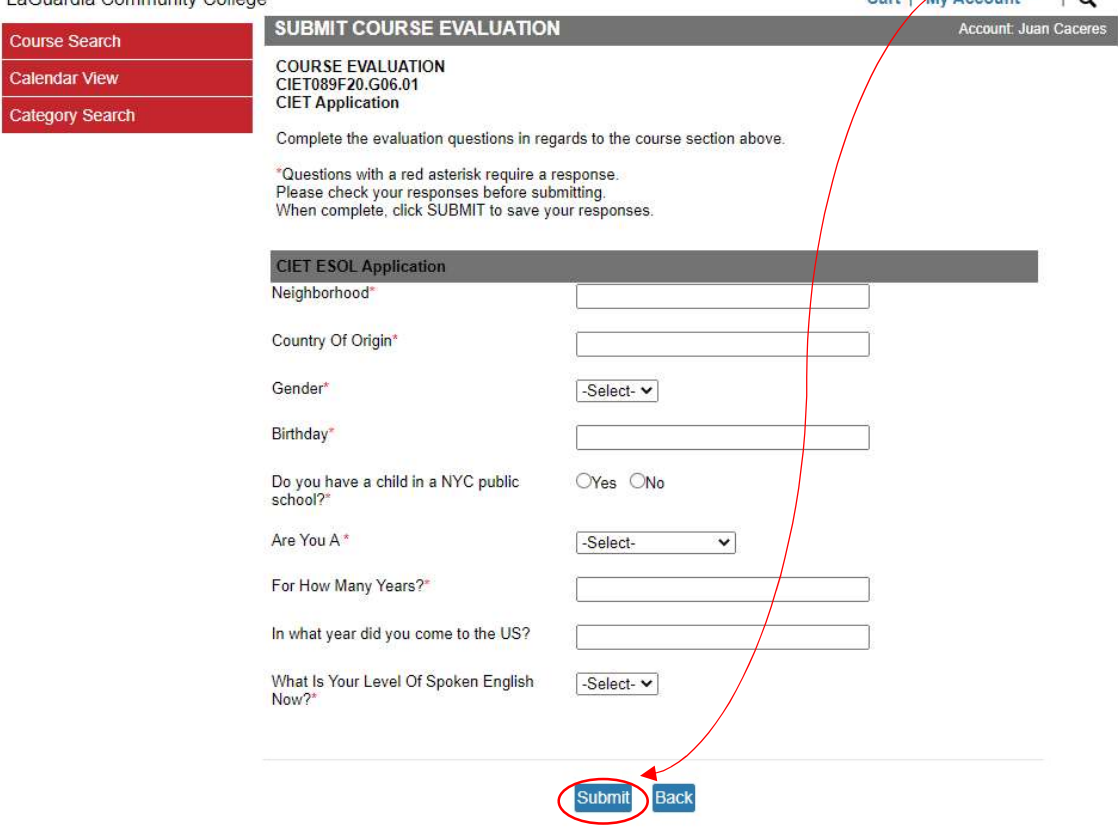

5. Once you finish the evaluation you will receive an email from containing more instructions.